## **Inbetriebnahme und Nutzung der FiFi-SDR & VHF-Konverter Combo für CW-Skimmer und Spektrumskop**

Die Nutzung eines USB-RTL-SDR USB-Dongels als Hardware für ein Spektrumskop ist unschlagbar preisgünstig aber nicht trivial. Eine andere gut geeignete Hardware-Basis besteht in einer FiFi-SDR & VHF-Konverter Combo, die geringere Anforderungen an die zu installierende Software stellt.

Eine vorteilhafte Besonderheit des FiFi-SDR ist die integrierte Soundkarte, die am FiFi-SDR über einen mini-USB-Port zugänglich ist. Wird ein fertig aufgebautes FiFi-SDR erstmals an den USB-Port eines PC angeschlossen, wird die Soundkarte im Windows-Geräte-Manager angezeigt als "Complex Baseband (I/Q) (FiFi-SDR Soundcard)":

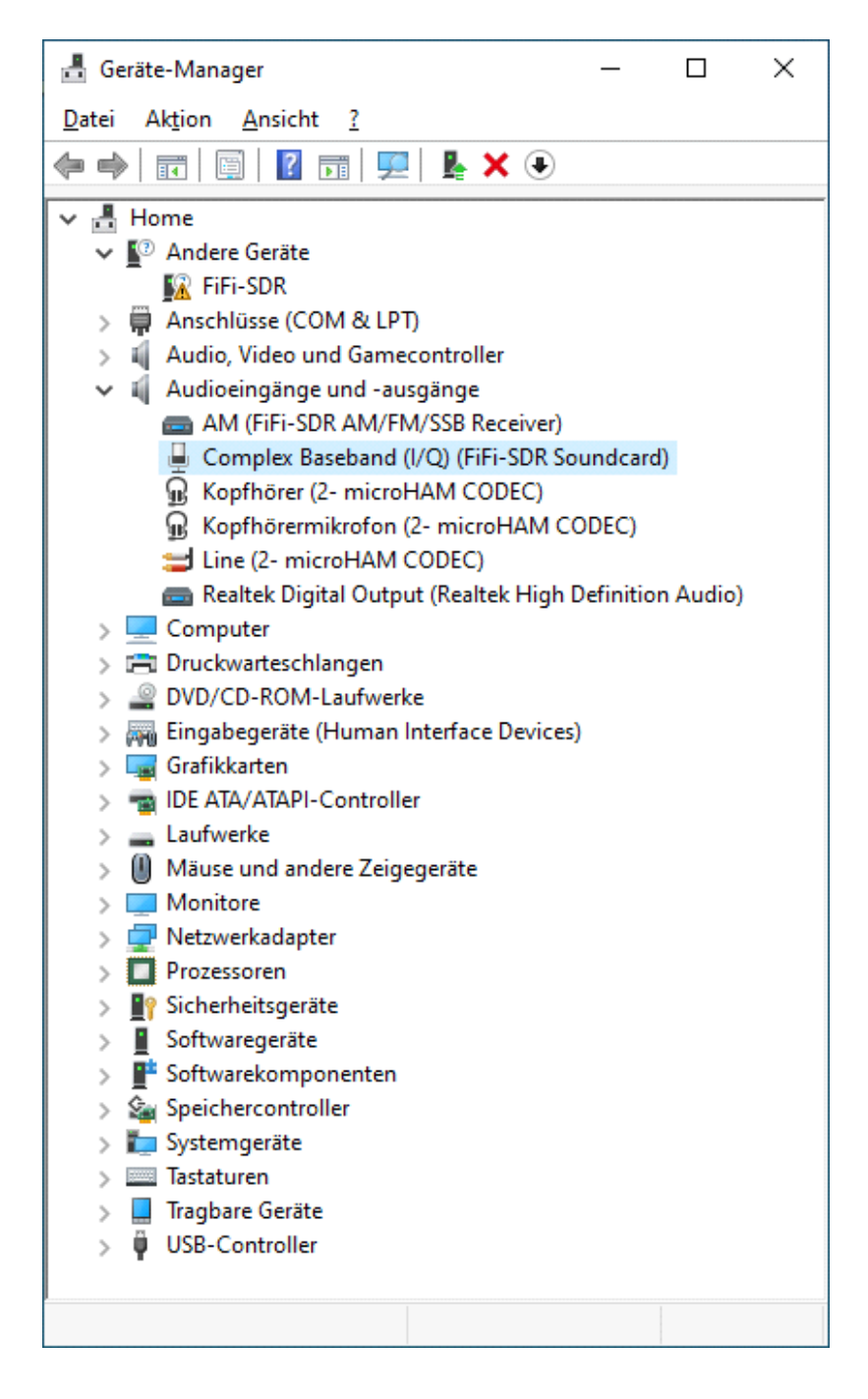

Gleichzeitig ist unter "Andere Geräte" zu sehen, dass für die Steuerung des FiFi-SDR noch kein Treiber installiert ist. Dieser Treiber ist jedoch zwingend erforderlich, um mittels PC-Anwendersoftware über einen PC-USB-Port auf dort angeschlossene Geräte und deren Daten zugreifen zu können; z.B. um den Si570-Oszillator des FiFi-SDR auf die gewünschte Frequenz abzustimmen. Die Treiber-Installation erfolgt in 2 Schritten:

- a) Ersatz des Windows-Standard-USB-Treibers

- b) Installation des FiFi-SDR-Treibers.

## Zu a) **Ersatz des Windows-Standard-USB-Treibers**

Weil Windows 8 und 10 das Laden von Gerätetreibern verweigert, die nicht von Microsoft signiert sind, muss - wie beim USB-RTL-SDR - das Windows Betriebssystem so modifiziert werden, dass auch unsignierte Treiber installiert werden können. Dahin gibt es mehrere Wege. Ein sicherer Weg ist durch das Betriebssystem selber gegeben. Dazu wird auf dem Windows-Symbol in der Taskleiste mit der rechten Maustaste das Eingabefenster "Ausführen" geöffnet und der Befehl: **shutdown.exe /r /o /f /t 00** eingegeben.

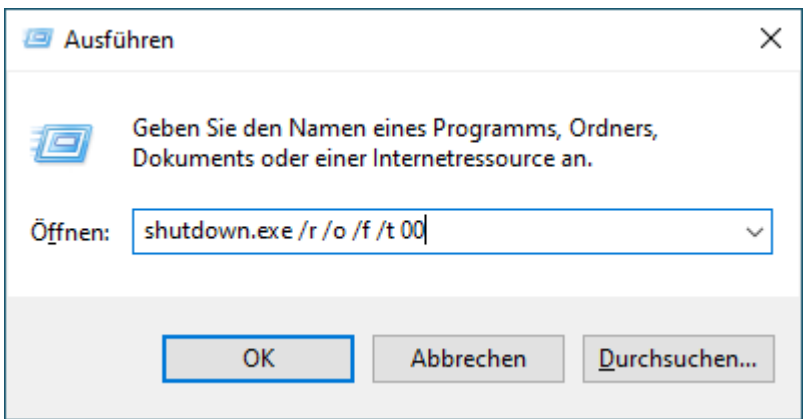

Mit OK stzartet der Rechner jetzt neu und öffnet dabei ein speziellesOptionsmenü.

Wir wählen hier **Problembehandlung** und dann **Erweiterte Optionen** aus. Hier wählen wir **Starteinstellungen** und dann **Neu starten.** Der Rechner startet jetzt wieder neu und bietet eine Liste von Startoptionen an. Hier wählen wir die Option: **Erzwingen der Treibersignatur deaktivieren**.

Nun erlaubt Windows das Installieren von unsignierten Gerätetreibern. Diese Einstellung ist bis zum nächsten Neustart wirksam.

Nutzer, die bereits ein USB-RTL-SDR betrieben haben, kennen den Treiber *libusb.dll* und dessen Installation mittels *"zadig.exe"* (<https://sourceforge.net/projects/libwdi/files/zadig/>) Beim Start von *zadig.exe* ommt erst die Frage nach einem eventuellen update, die mit YES bestätigt wird.

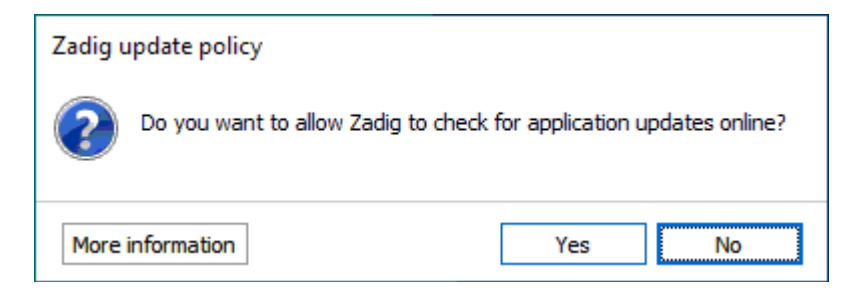

Danach startet das Programm und listet alle an USB-Ports angeschlossenen Geräte an, u.a. das FiFi-SDR mit Interface 0, für das noch kein Treiber (NONE) installiert ist. Von den möglichen Treibern wählen wir libusbwin32 (v1.2.6.0) und beginnen die Installation mit "Install Driver".

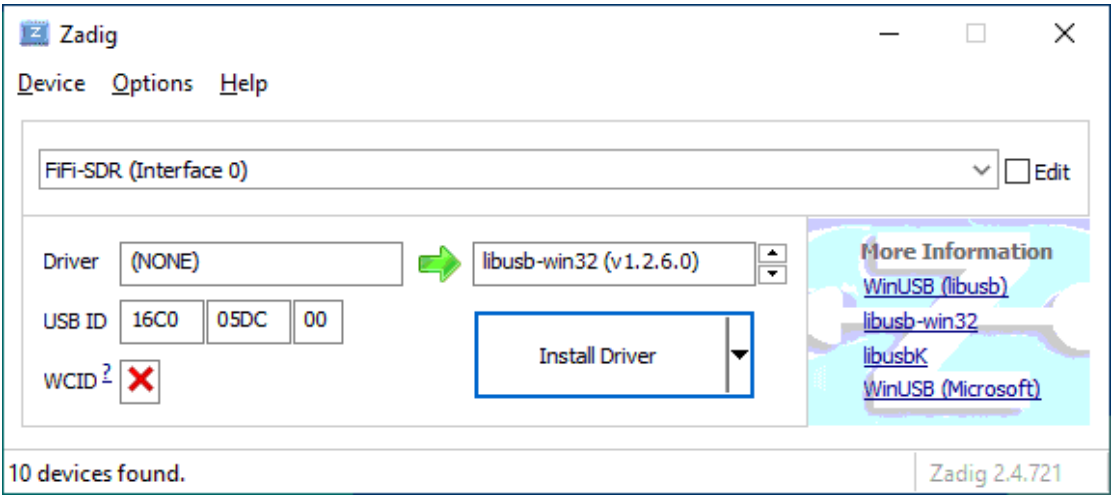

Der Prozess kann einen Moment dauern - bis zur Info "Driver installed successfull".

Im Gerätemanager ist das FiFi-SDR jetzt sowohl als Audioeingang und -ausgang (FiFi-SDR Soundcard) und als libusb-win32 device (FiFi-SDR) aufgeführt. Beide "Geräte" werden also über einen USB-Port erkannt und angesprochen.

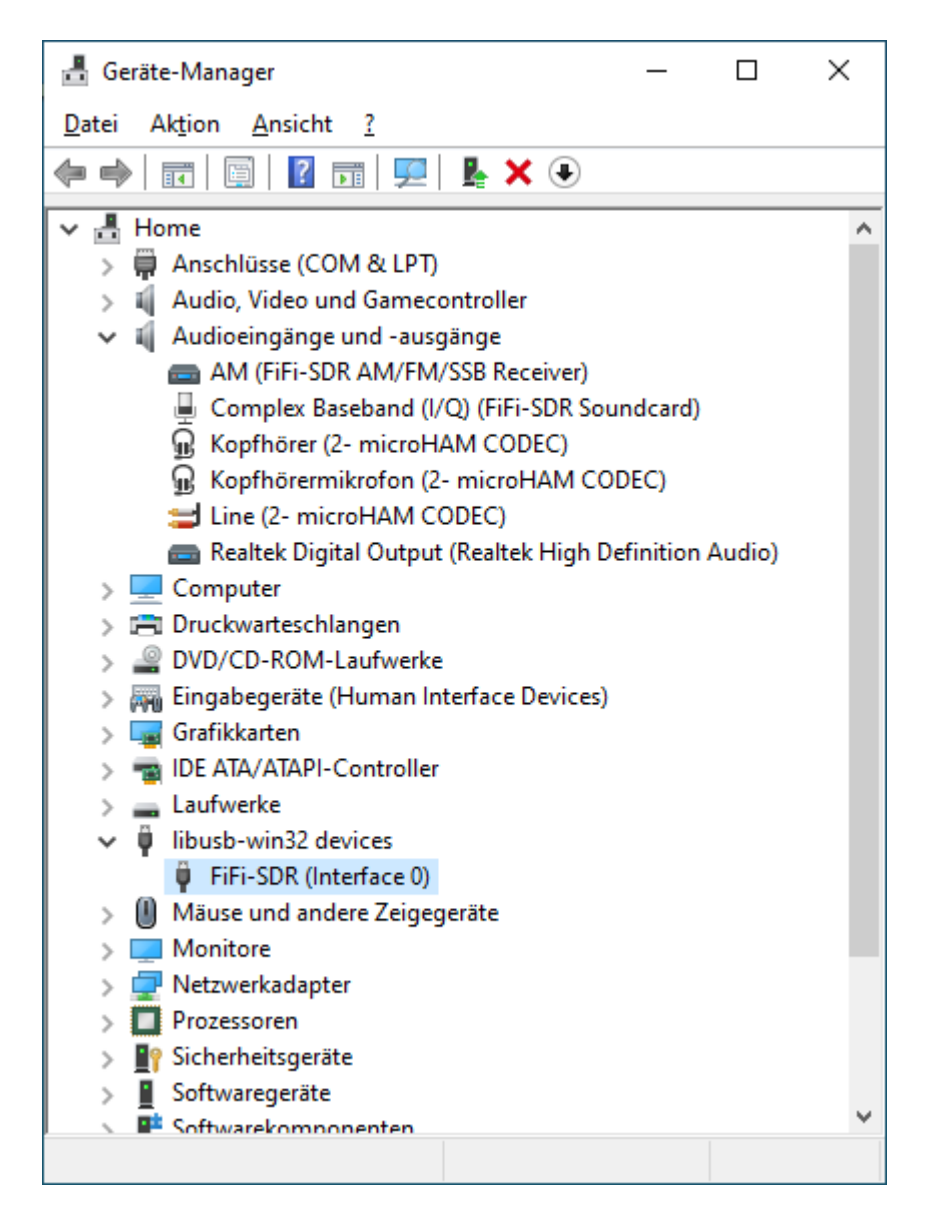

Jetzt fehlt noch der Treiber, um den Oszillator des FiFi-SDR zu programmieren.

Eine weitere vorteilhafte Eigenschaft des FiFi-SDR ist sein Verhalten, das dem des SoftRock 40 - SDR entspricht, das weltweit verbreitet ist und durch vielfältige Software unterstützt wird, wie z.B. durch das Programm von PE0FKO [http://pe0fko.nl/SR-V9-Si570/PE0FKO-USB-Driver-](http://pe0fko.nl/SR-V9-Si570/PE0FKO-USB-Driver-Installer.exe)[Installer.exe](http://pe0fko.nl/SR-V9-Si570/PE0FKO-USB-Driver-Installer.exe)*.*

Dieses kleine Programm installiert den erforderlichen USB-Treiber und generiert eine Signatur, die Probleme mit dem Windows-Betriebssystem vermeidet.

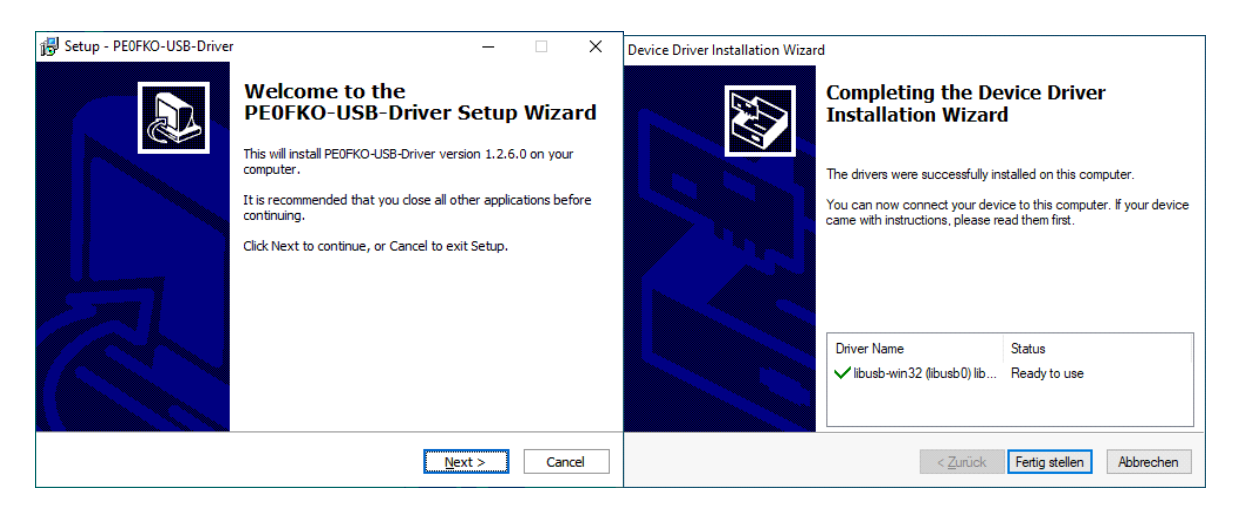

Wenn der Treiber "ready to use" ist, sollte auch der Hinweis im Windows-Geräte-Manager verschwunden sein und das FiFi-SDR statt dessen als installiertes libusb-Gerät angezeigt sein:

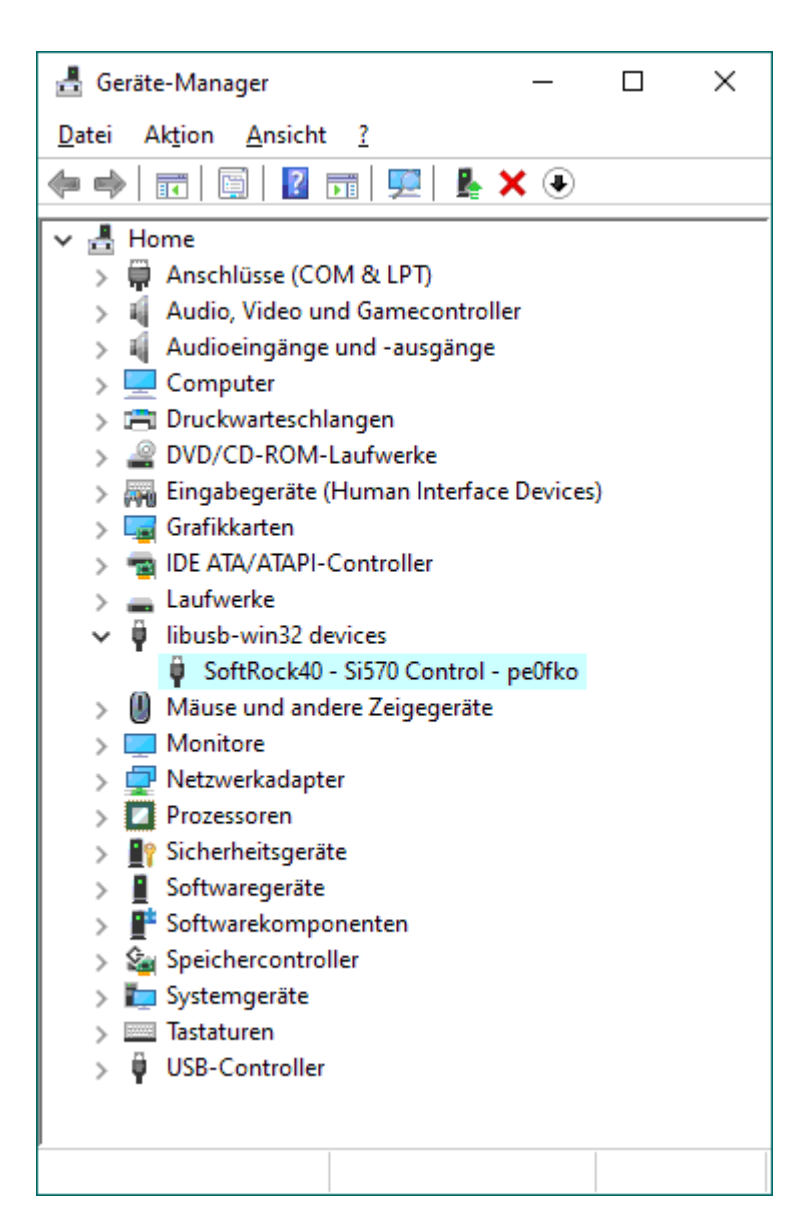

## **Zu b) Installation desFiFi - SDR -Treibers**

Um das FiFi - SDR komfortabel zu configurieren, hat PE0FKO das Steuerprogramm "Config SoftRock tool (CFGSR)" mit informativer Bediener-Oberfläche geschrieben [http://pe0fko.nl/CFGSR/setup.exe.](http://pe0fko.nl/CFGSR/setup.exe) Das Setup installiert die erforderliche Version Microsoft .NET Framwork 3.5 erzeugt den Treiber ExtIO\_Si570.dll und das Tool.

Je nachdem, in welchem Zustand das Windows Betriebssystem un welche Version von .NET Framework geladen ist, lädt das setup nach "Accept" die Version 3.5 nach:

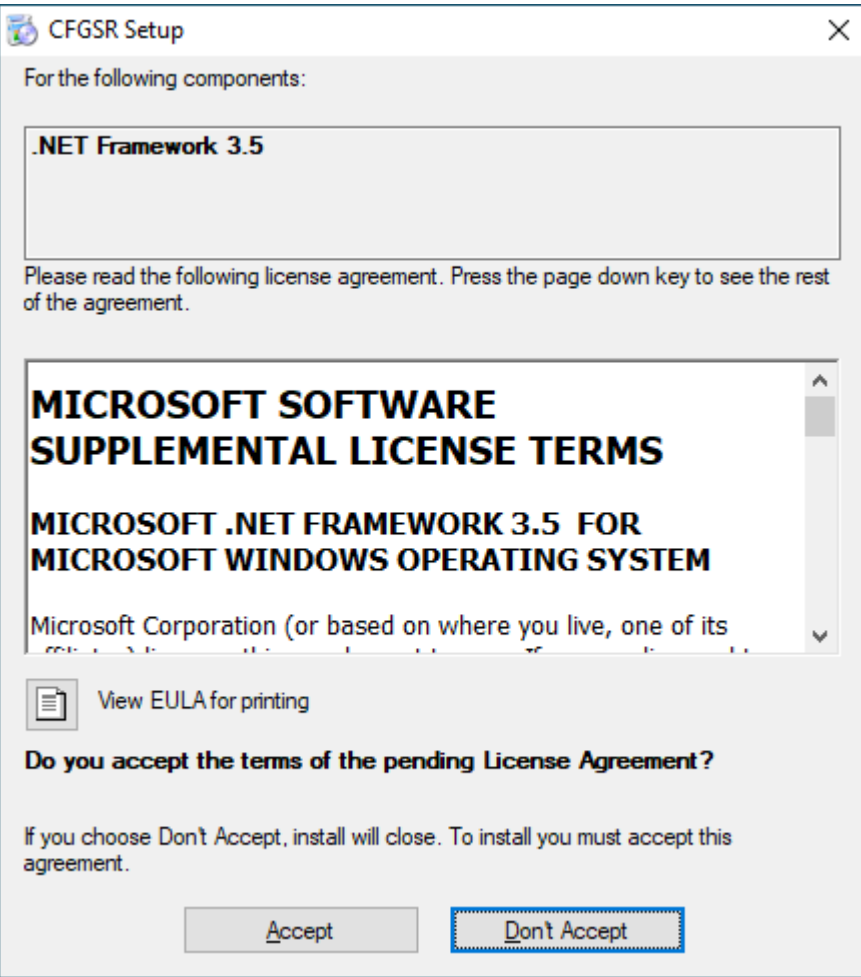

Erst, nachdem das Feature erfolgreich installiert wurde und das Fenster geschlossen wurde

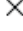

← Mindows-Features

Das folgende Feature wurde erfolgreich installiert:

.NET Framework 3.5 (enthält .NET 2.0 und 3.0)

Apps, von denen dieses Feature benötigt wird, müssen unter Umständen neu gestartet werden.

Schließen

wird die Installation fortgesetzt mit der Frage, ob das Tool wirklich ausgeführt werden soll.

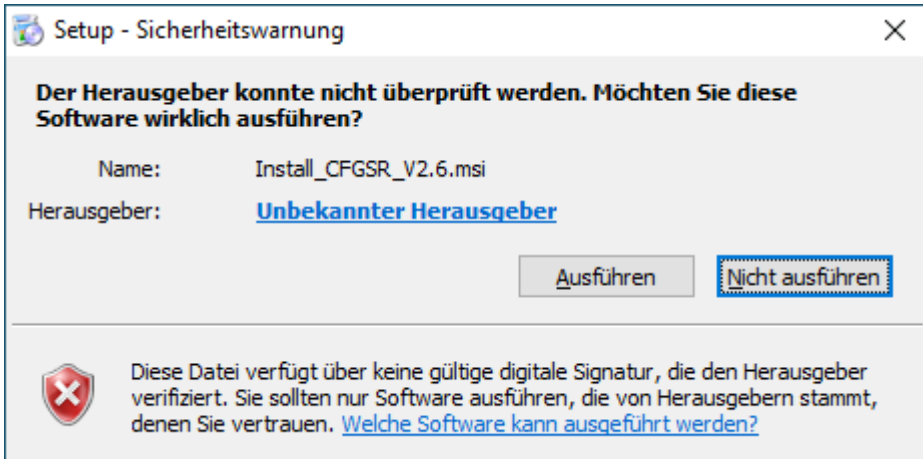

Nach der Bestätigung folgt die eigentliche Installation:

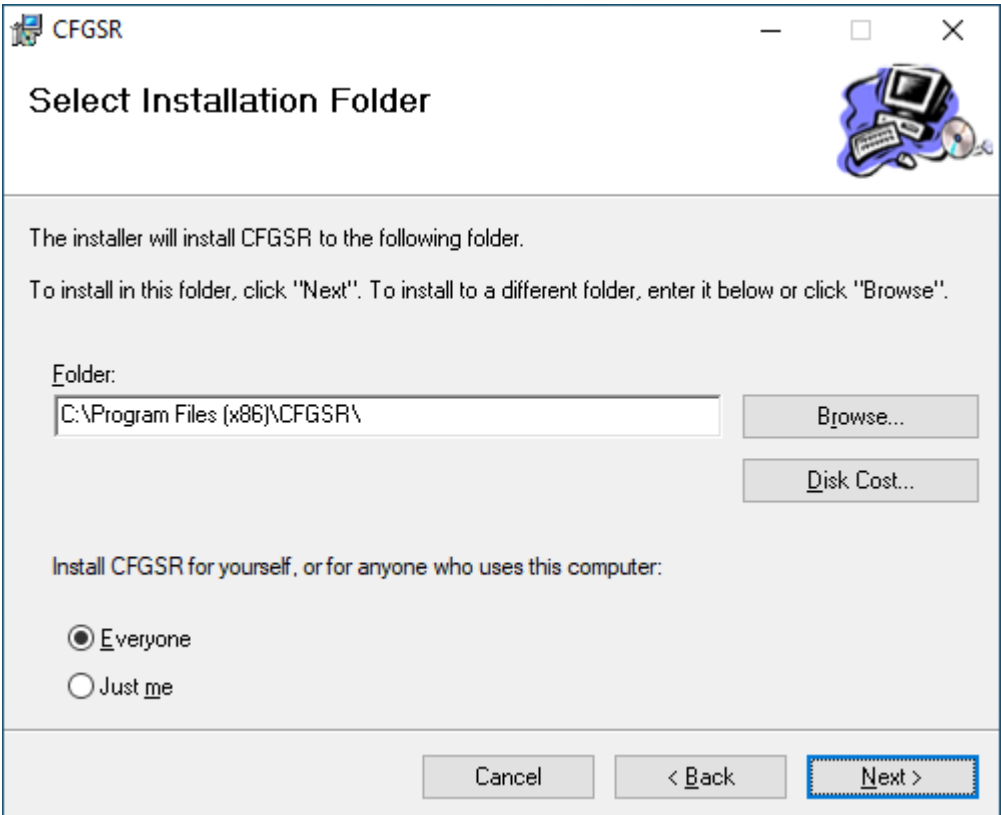

Nach der Info "CFGSR has been successfully installed, steht auf dem Desktop der Link zum Tool bereit.

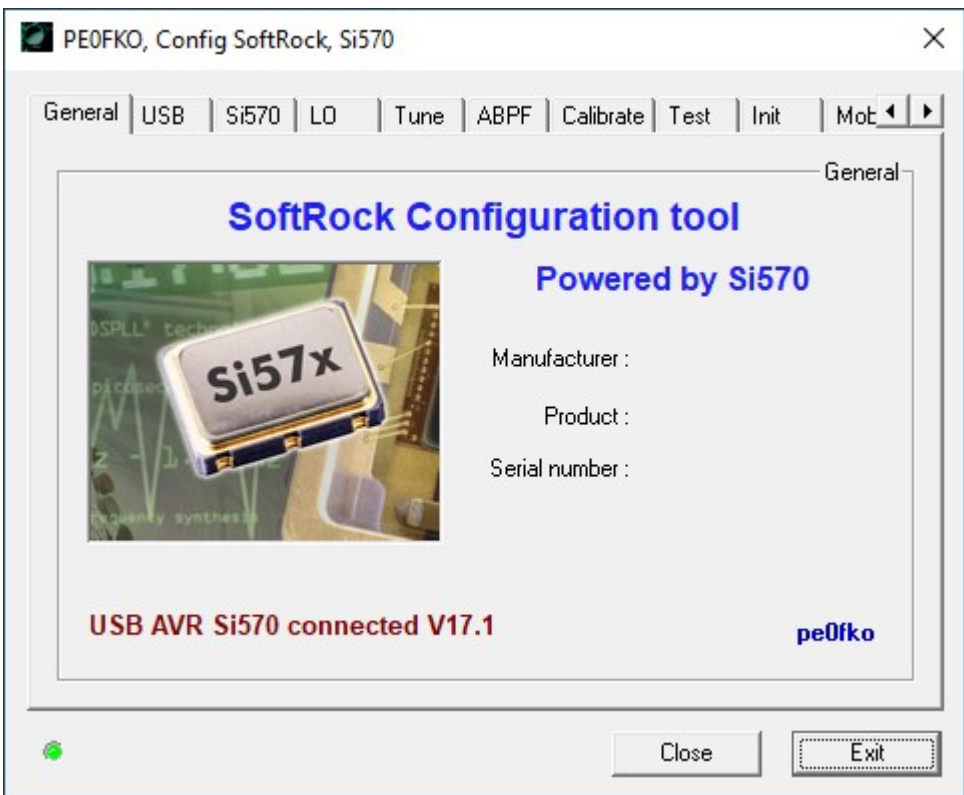

Am grünen Punkt links unten und der Zeile "USB AVR Si570 connected V17.1" ist zu erkennen, dass das Tool mit dem FiFi-Si570-Oszillator verbunden ist.

Die weiteren Seiten informieren über den Zustand des Oszillators. Die Seite USB hat die Angaben zum Gerät FiFi-SDR:

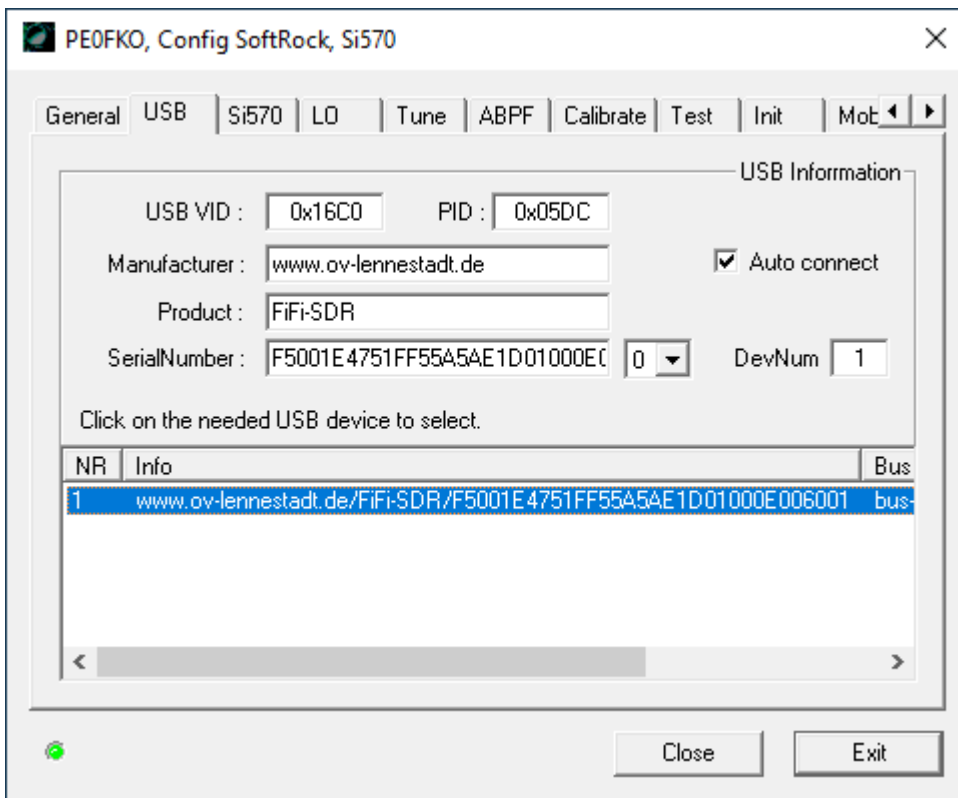

Die Seite Si570 zeigt die "Factory default" Werte, also den Auslieferungszustand des FiFi-SDR. Die wichtigste Info ist die "Startup:"-Zeile. Die zeigt an, dass der Si570-Oszillator mit 40 MHz

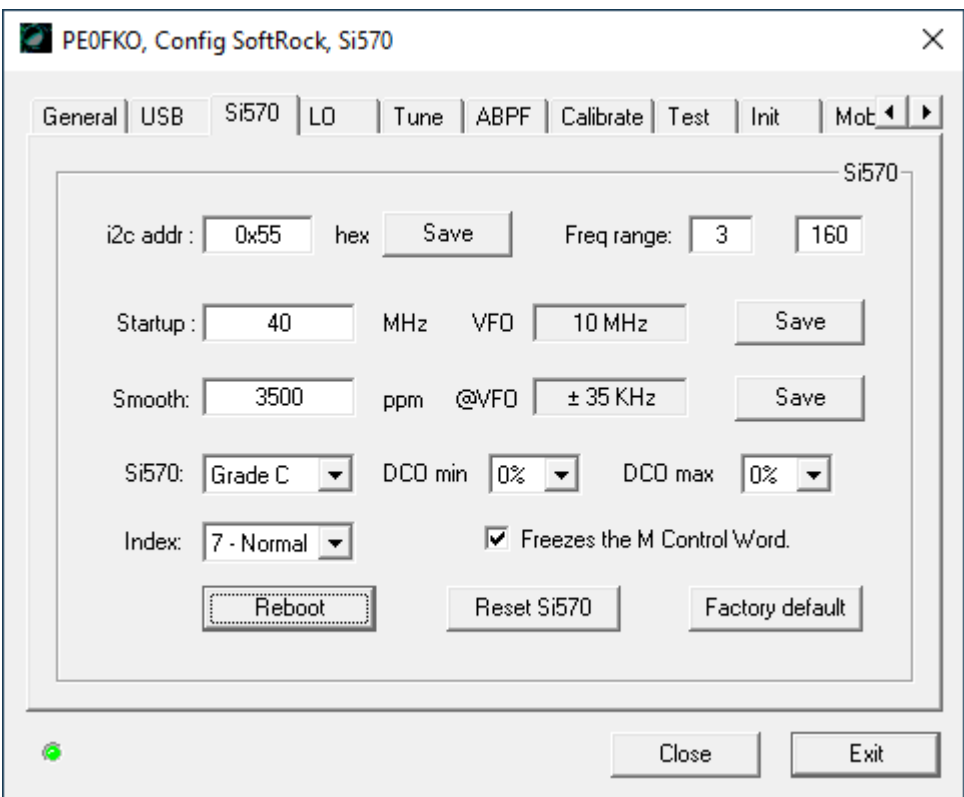

schwingt. Das entspricht einer FiFi-SDR-Empfangs-(VFO)-Frequenz von 10 MHz:

Im normalen Betrieb arbeitet der Si570-Oszillator IMMER mit der 4-fachen Empfangsfrequenz des FiFi-SDR.

In der Combo arbeitet der VHF-Konverter mit einem 42 MHz Quarz und setzt ein 69 MHz-ZF-Signal in ein 27 MHz-Signal um. Um den Ausgang des VHF-Konverters bei 27 MHz auszuwerten, muss die Startup-Oszillatorfrequenz auf 4\*27 = 108 MHz eingestellt und abgespeichert (Save) werden:

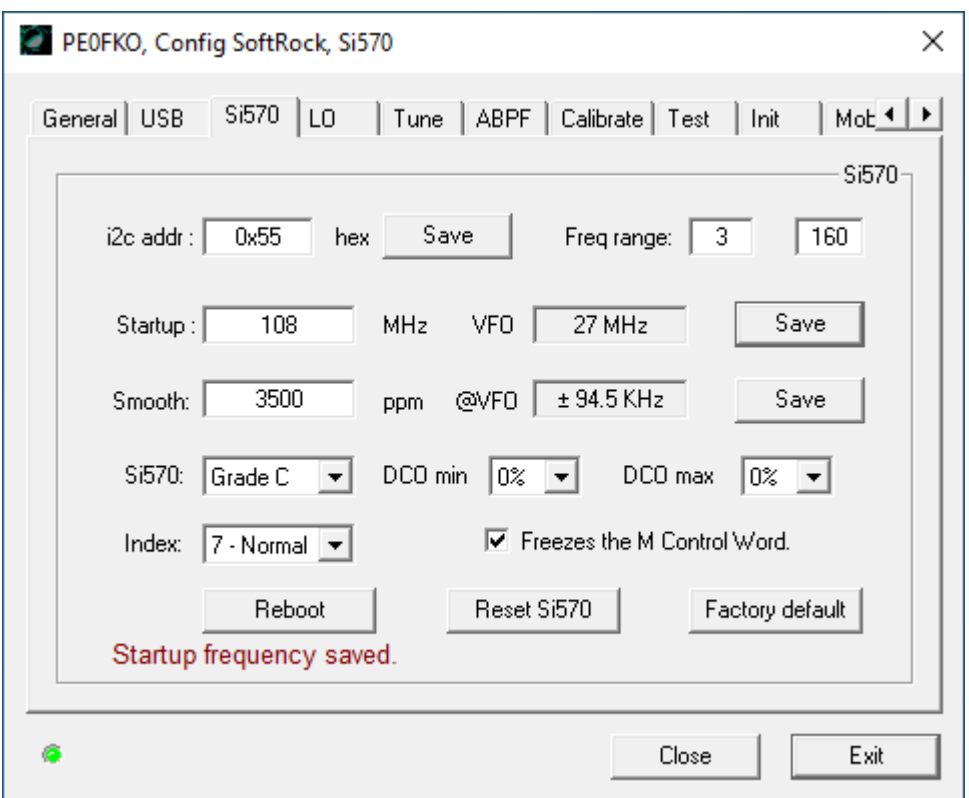

Der Erfolg wird unten links mittels "Startup frequency saved" bestätigt und die Seite "Tune" zeigt, auf welche Frequenz das FiFi-SDR abgestimmt ist. Je nach realer ZF muss die Startup-Frequenz entsprechend berechnet, eingetragen und abgespeichert werden.

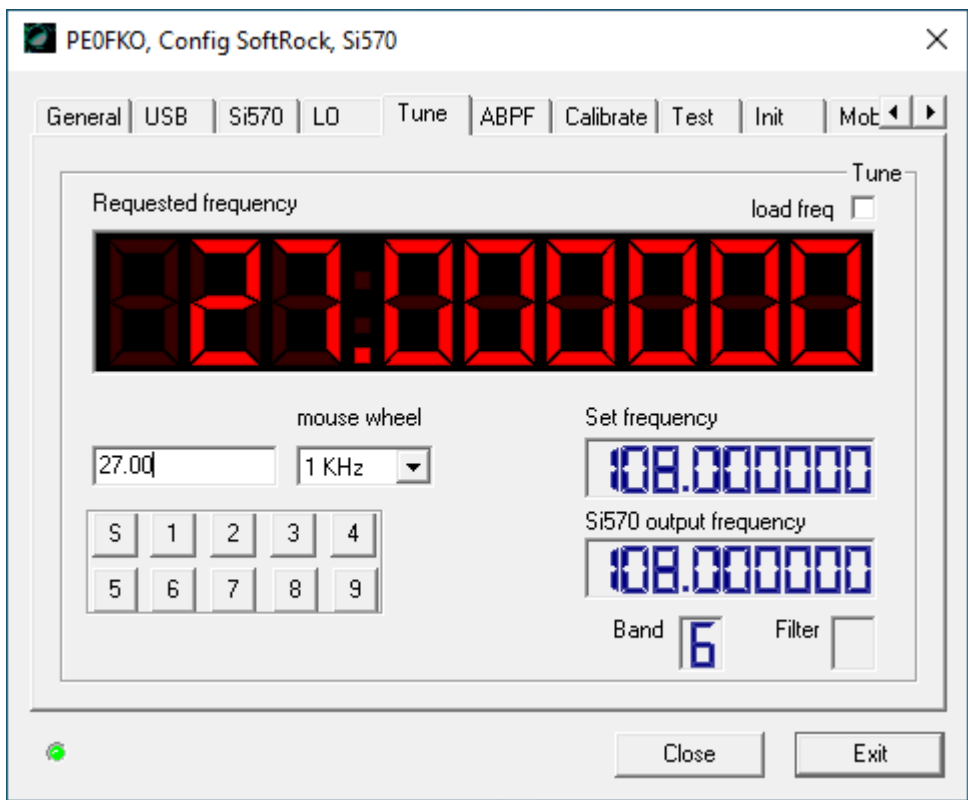

Weil die Startup-Frequenz abgespeichert ist, wird das FiFi-SDR bei jeder folgenden Inbetriebnahme

wieder bei Startup starten.

Beim CW-Skimmer kommt uns das Verhalten des FiFi-SDR als SoftRock-SDR wieder entgegen. In den CW-Skimmer-Settings gibt es dafür bei den Radios den Hardwaretyp "SoftRock". Den müssen wir anwählen:

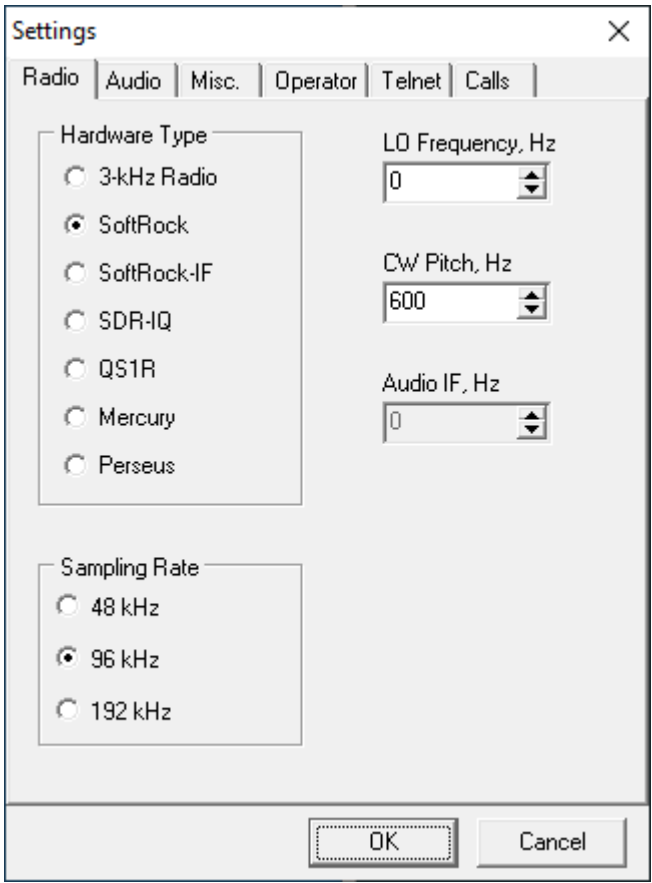

Als Audio-Quelle wird der I/Q-Stream des FiFi-SDR ausgewählt:

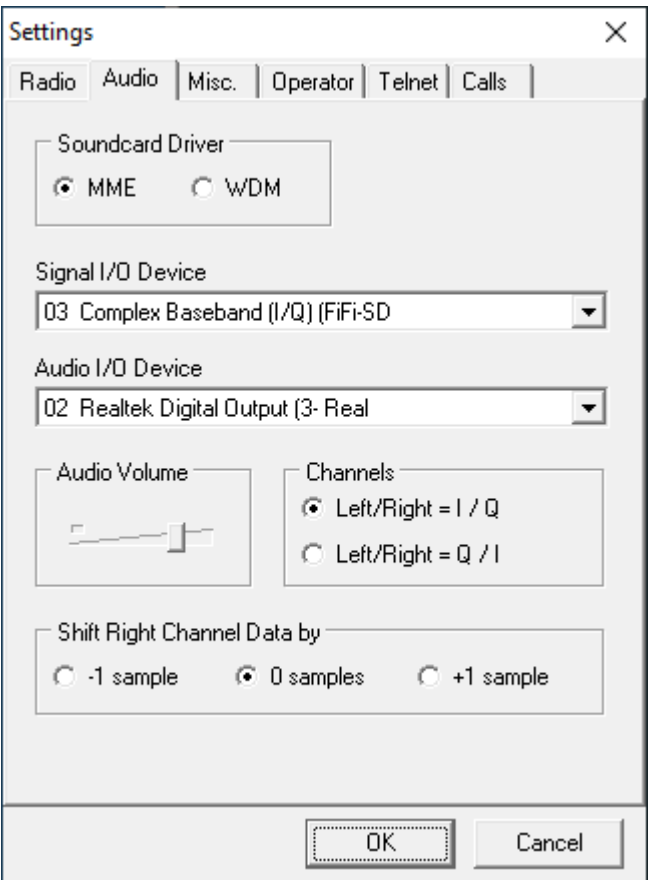

... und als Ergebnis zeigt uns der CW-Skimmer einen 10 kHz-Ausschnitt der gesamten ZF-Filter-Durchlasskurve:

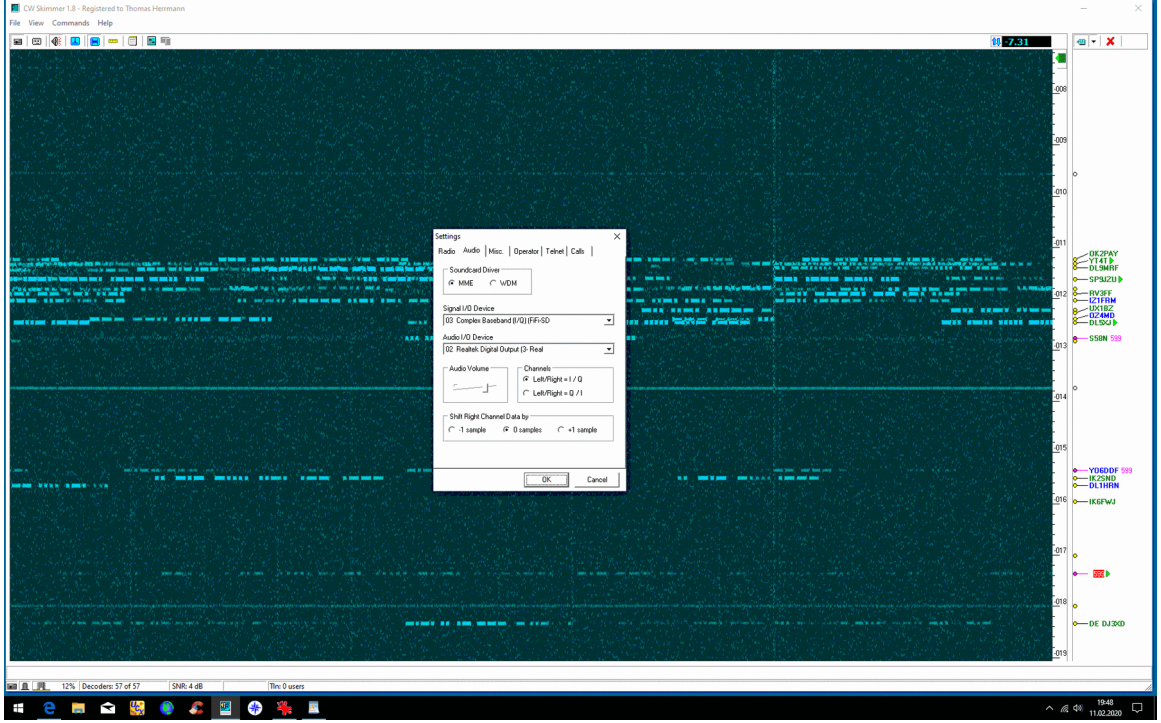

ein Blick auf den Verlauf von Phase und Gain bestätigt den symmetrischen Aufbau des FiFi-SDR:

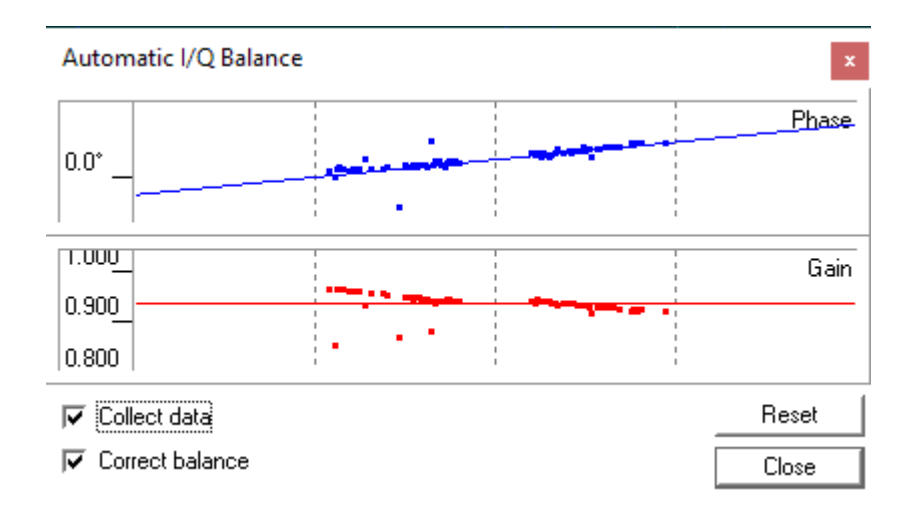

Einen größeren ausschnitt aus dem ZF-Frequenzbereich kann man beobachten, wenn man den Treiber ExtIO\_Si570.dll per Hand in das Verzeichnis der Anwender-Software, z.B. das "High Definition Software Defined Radio (HDSDR)" kopiert. Auch das ist vom USB-RTL-SDR bekannt.

Wird die Anwender-Software HDSDR gestartet und befinden sich für unterschiedliche Geräte auch unterschiedliche ExtIO\_....dll im Verzeichnis, muss der passende Treiber ExtIO\_Si570.dll ausgewählt werden:

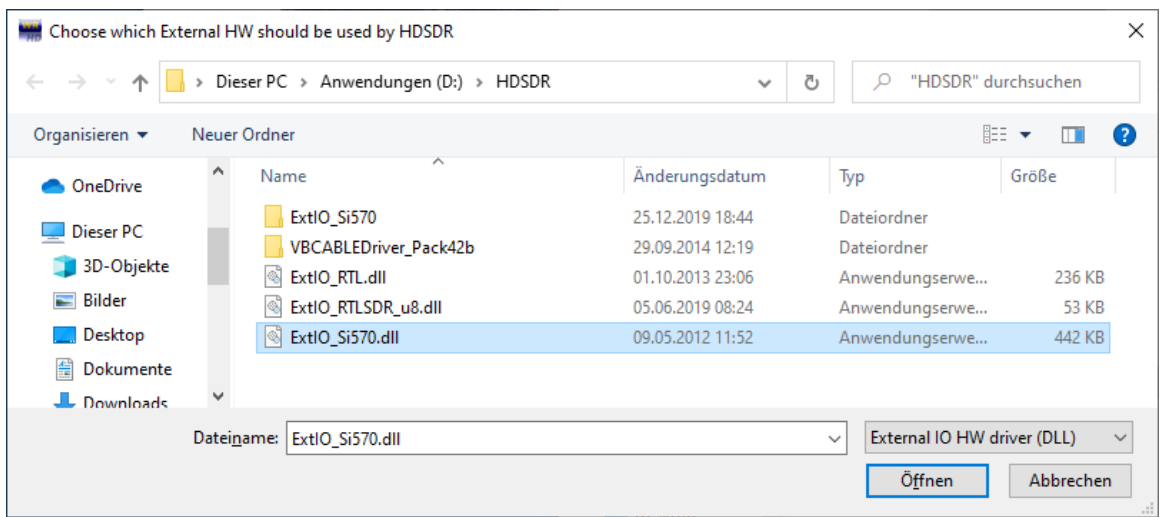

Nun öffnet sich HDSDR und bietet mittels F5 "Sound Card Selection" Zugriff auf die Soundkarte "2. Complex Baseband (I/Q) (FiFiSDR)":

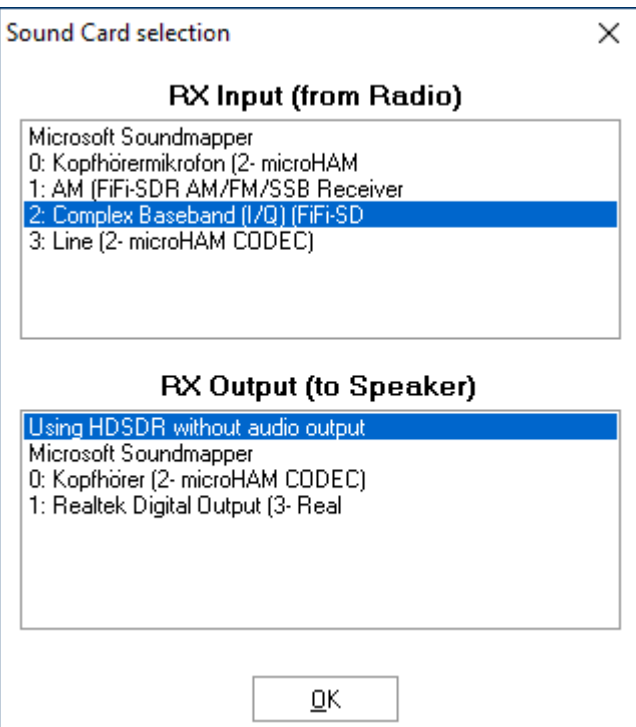

Und HDSDR zeigt dann je nach Abstimmung:

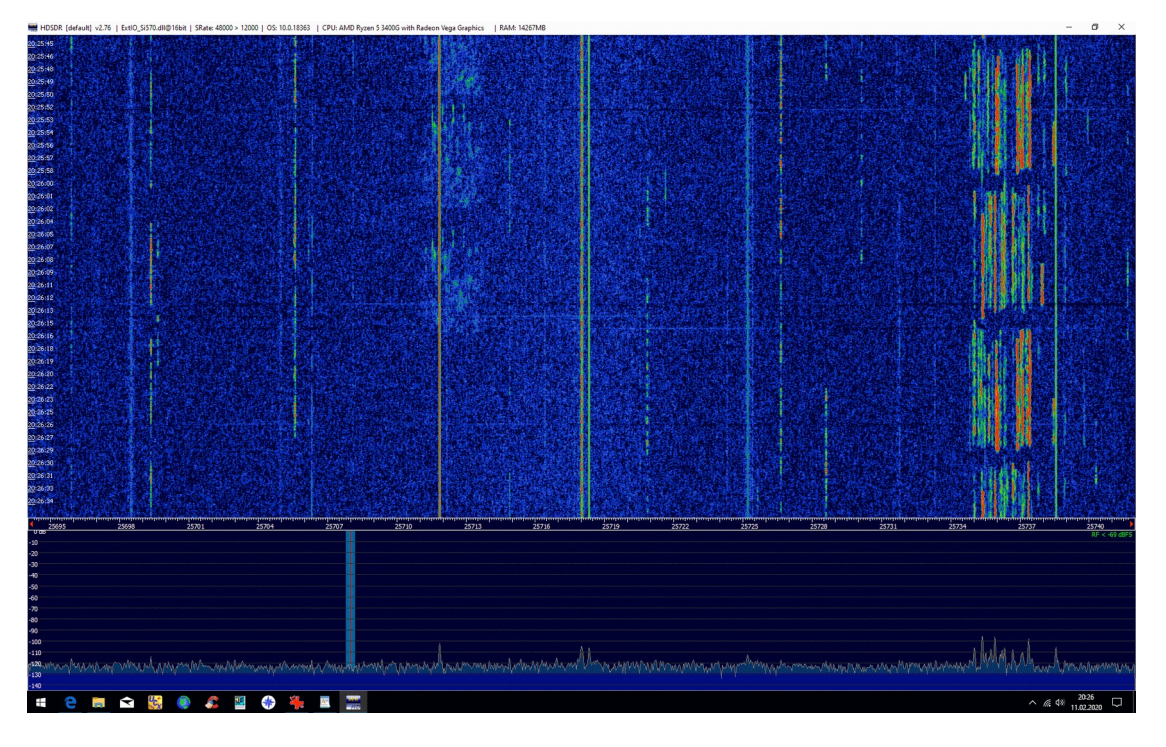

z.B. rechts die FT8- und links davon vereinzelt CW-Signale.

Die Installation von HDSDR ist hinreichend oft beschrieben und sollte keine Probleme bereiten. Durch geschickte Auswahl von Offset-Frequenzen im HDSDR kann die Frequenzanzeige zum TRX synchronisiert werden.